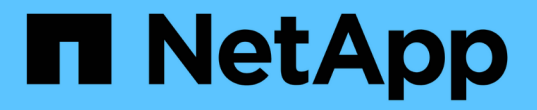

# スイッチを交換します Cluster and storage switches

NetApp April 25, 2024

This PDF was generated from https://docs.netapp.com/ja-jp/ontap-systems-switches/switch-cisco-92300/replace-92300yc.html on April 25, 2024. Always check docs.netapp.com for the latest.

# 目次

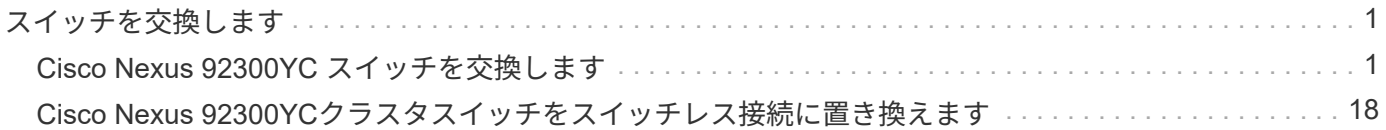

# <span id="page-2-0"></span>スイッチを交換します

### <span id="page-2-1"></span>**Cisco Nexus 92300YC** スイッチを交換します

クラスタネットワーク内での、障害のある Nexus 92300YC スイッチの交換は、無停止 手順( NDU ;サービス停止)です。

#### 要件を確認

必要なもの

スイッチの交換を実行する前に、次の点を確認してください。

- 既存のクラスタとネットワークインフラ:
	- 既存のクラスタは、少なくとも1つのクラスタスイッチが完全に接続された状態で、完全に機能するこ とが検証されています。
	- すべてのクラスタポートが稼働している必要があります
	- すべてのクラスタLIFが、upの状態でホームポートにあることを確認します。
	- ONTAP cluster ping-cluster -node node1 コマンドは、すべてのパスで基本的な接続と larger than PMTU communication が成功したことを示す必要があります。
- Nexus 92300YC交換スイッチの場合:
	- 交換用スイッチの管理ネットワーク接続は機能しています。
	- 交換用スイッチへのコンソールアクセスが確立されている。
	- ノード接続はポート 1/1~1/64 です。
	- ポート1/65および1/66では、すべてのISLポートが無効になっています。
	- 目的のリファレンス構成ファイル(RCF)とNX-OSオペレーティングシステムのイメージスイッチ は、スイッチにロードされます。
	- スイッチの初期カスタマイズが完了しました。詳細については、を参照してください。 ["Cisco Nexus](https://docs.netapp.com/ja-jp/ontap-systems-switches/switch-cisco-92300/configure-install-initial.html) [92300YC](https://docs.netapp.com/ja-jp/ontap-systems-switches/switch-cisco-92300/configure-install-initial.html)[スイッチを構成します](https://docs.netapp.com/ja-jp/ontap-systems-switches/switch-cisco-92300/configure-install-initial.html)["](https://docs.netapp.com/ja-jp/ontap-systems-switches/switch-cisco-92300/configure-install-initial.html)。

STP、SNMP、SSHなどの以前のサイトのカスタマイズは、すべて新しいスイッチにコピーされま す。

#### スイッチを交換します

例について

この手順の例では、スイッチとノードで次の命名法を使用しています。

- 既存の Nexus 92300YC スイッチの名前は cs1 と cs2 になります。
- 新しい Nexus 92300YC スイッチの名前は newcs2 です。
- ノード名は node1 と node2 になります。
- 各ノードのクラスタポートの名前は e0a および e0b です。
- クラスタ LIF の名前は、ノード 1 では node1\_clus1 と node1\_clus2 、ノード 2 では node2\_clus1 と node2\_clus2 です。
- すべてのクラスタノードへの変更を求めるプロンプトは、 cluster1 : \* > です。

このタスクについて

クラスタ LIF を移行するコマンドは、そのクラスタ LIF がホストされているノードで実行する必要がありま す。

次の手順は、次のクラスタネットワークトポロジに基づいています。

cluster1::\*> **network port show -ipspace Cluster** Node: node1 Ignore Speed(Mbps) Health Health Port IPspace Broadcast Domain Link MTU Admin/Oper Status Status --------- ------------ ---------------- ---- ---- ----------- -------- ----- e0a Cluster Cluster up 9000 auto/10000 healthy false e0b Cluster Cluster up 9000 auto/10000 healthy false Node: node2 Ignore Speed(Mbps) Health Health Port IPspace Broadcast Domain Link MTU Admin/Oper Status Status --------- ------------ ---------------- ---- ---- ----------- -------- ----- e0a Cluster Cluster up 9000 auto/10000 healthy false e0b Cluster Cluster up 9000 auto/10000 healthy false 4 entries were displayed. cluster1::\*> **network interface show -vserver Cluster** Logical Status Network Current Current Is Vserver Interface Admin/Oper Address/Mask Node Port Home ----------- ---------- ---------- ------------------ ------------- ------- ---- Cluster node1 clus1 up/up 169.254.209.69/16 node1 e0a true node1 clus2 up/up 169.254.49.125/16 node1 e0b

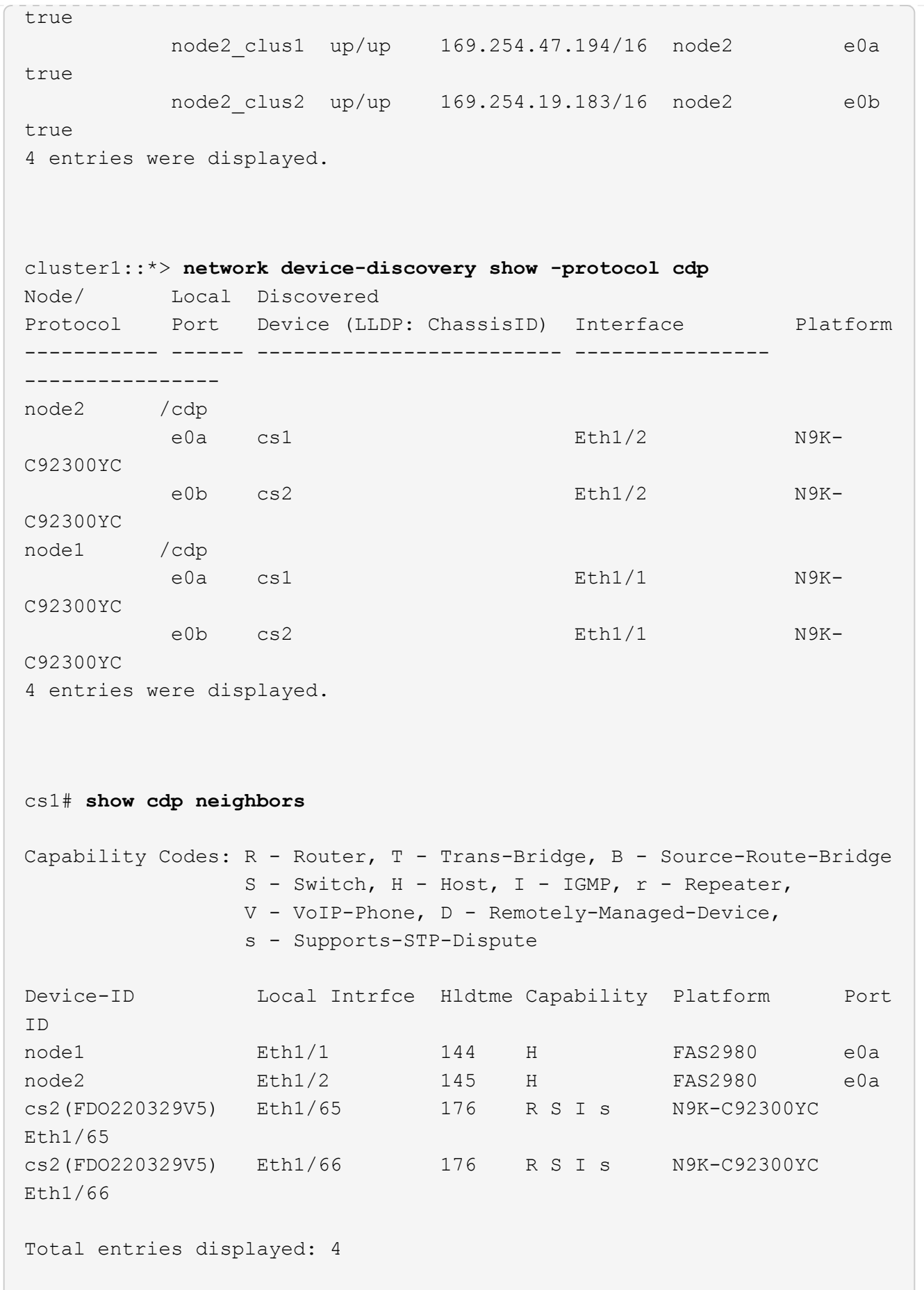

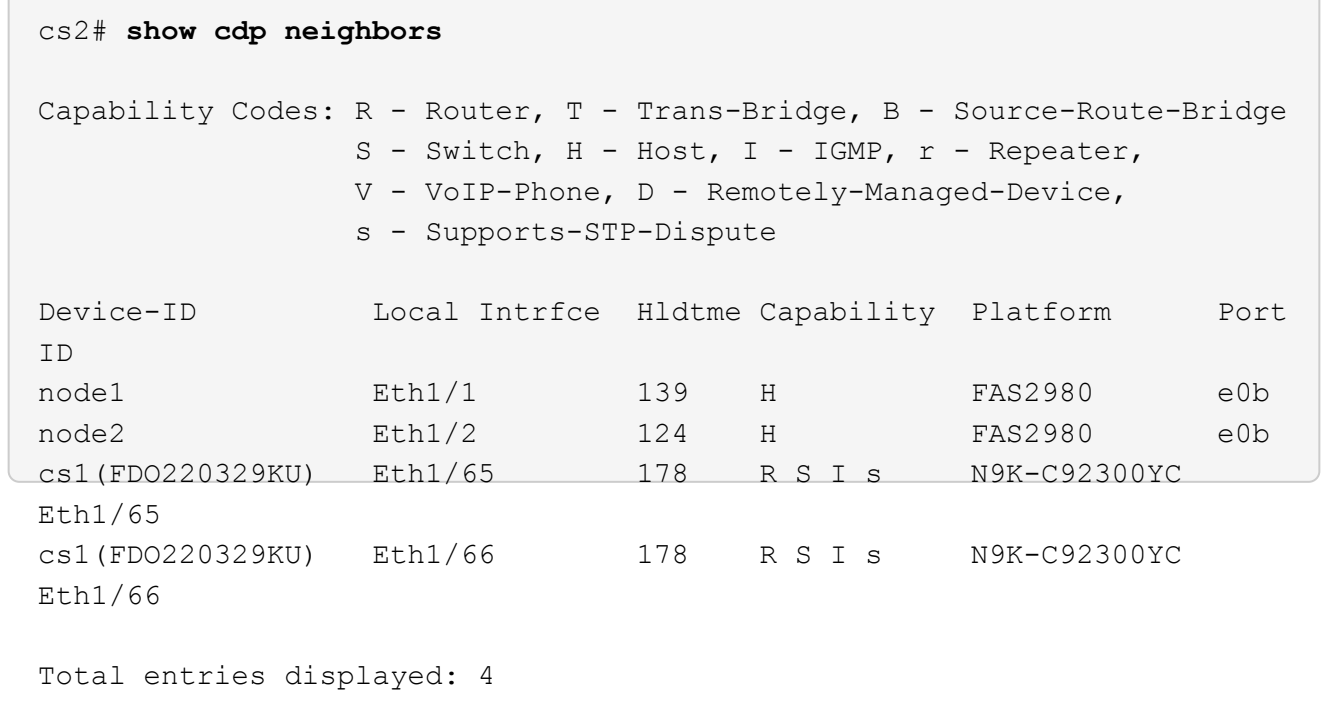

#### 手順**1**:交換の準備をします

1. 適切な RCF とイメージをスイッチ newcs2 にインストールし、必要なサイトの準備を行います。

必要に応じて、新しいスイッチ用に、 RCF および NX-OS ソフトウェアの適切なバージョンを確認、ダウ ンロード、およびインストールします。新しいスイッチが正しくセットアップされており、 RCF および NX-OS ソフトウェアの更新が不要であることを確認した場合は、手順 2 に進みます。

- a. ネットアップサポートサイトの「 NetApp Cluster and Management Network Switches Reference Configuration File 概要 Page\_on 」にアクセスします。
- b. 「 *Cluster Network and Management Network Compatibility Matrix* 」のリンクをクリックし、必要なス イッチソフトウェアのバージョンを確認します。
- c. ブラウザの戻る矢印をクリックして、 \* 概要 \* ページに戻り、 \* continue \* をクリックしてライセンス 契約に同意し、 \* Download \* ページに移動します。
- d. ダウンロードページの手順に従って、インストールする ONTAP ソフトウェアのバージョンに対応し た正しい RCF ファイルと NX-OS ファイルをダウンロードします。
- 2. 新しいスイッチに admin としてログインし、ノードクラスタインターフェイス(ポート 1/1~1/64 )に接 続するすべてのポートをシャットダウンします。

交換するスイッチが機能せず、電源がオフになっている場合は、手順 4 に進みます。クラスタノードの LIF は、各ノードのもう一方のクラスタポートにすでにフェイルオーバーされている必要があります。

newcs2# **config** Enter configuration commands, one per line. End with CNTL/Z. newcs2(config)# **interface e1/1-64** newcs2(config-if-range)# **shutdown**

3. すべてのクラスタ LIF で自動リバートが有効になっていることを確認します。

network interface show -vserver Cluster -fields auto-revert を実行します

例を示します

```
cluster1::> network interface show -vserver Cluster -fields auto-
revert
             Logical
Vserver Interface Auto-revert
------------ ------------- -------------
Cluster node1_clus1 true
Cluster node1_clus2 true
Cluster node2_clus1 true
Cluster node2 clus2 true
4 entries were displayed.
```
4. すべてのクラスタ LIF が通信できることを確認します。

「 cluster ping-cluster 」を参照してください

```
cluster1::*> cluster ping-cluster node1
Host is node2
Getting addresses from network interface table...
Cluster node1_clus1 169.254.209.69 node1 e0a
Cluster node1 clus2 169.254.49.125 node1 e0b
Cluster node2_clus1 169.254.47.194 node2 e0a
Cluster node2_clus2 169.254.19.183 node2 e0b
Local = 169.254.47.194 169.254.19.183Remote = 169.254.209.69 169.254.49.125
Cluster Vserver Id = 4294967293
Ping status:
....
Basic connectivity succeeds on 4 path(s)
Basic connectivity fails on 0 path(s)
................
Detected 9000 byte MTU on 4 path(s):
Local 169.254.47.194 to Remote 169.254.209.69
Local 169.254.47.194 to Remote 169.254.49.125
Local 169.254.19.183 to Remote 169.254.209.69
Local 169.254.19.183 to Remote 169.254.49.125
Larger than PMTU communication succeeds on 4 path(s)
RPC status:
2 paths up, 0 paths down (tcp check)
2 paths up, 0 paths down (udp check)
```
手順**2**:ケーブルとポートを設定する

1. Nexus 92300YC スイッチ cs1 の ISL ポート 1/65 および 1/66 をシャットダウンします。

例を示します

```
cs1# configure
Enter configuration commands, one per line. End with CNTL/Z.
cs1(config)# interface e1/65-66
cs1(config-if-range)# shutdown
cs1(config-if-range)#
```
2. すべてのケーブルを Nexus 92300YC cs2 スイッチから取り外し、 Nexus 92300YC newcs2 スイッチの同 じポートに接続します。

3. cs1 スイッチと newcs2 スイッチ間で ISL ポート 1/65 と 1/66 を起動し、ポートチャネルの動作ステータ スを確認します。

ポートチャネルは Po1 ( SU ) を示し、メンバーポートは Eth1/65 ( P ) および Eth1/66 ( P ) を示し ている必要があります。

例を示します

次に、 ISL ポート 1/65 および 1/66 を有効にし、スイッチ cs1 のポートチャネルの概要を表示する 例を示します。

```
cs1# configure
Enter configuration commands, one per line. End with CNTL/Z.
cs1(config)# int e1/65-66
cs1(config-if-range)# no shutdown
cs1(config-if-range)# show port-channel summary
Flags: D - Down P - Up in port-channel (members)
         I - Individual H - Hot-standby (LACP only)
        s - Suspended r - Module-removed
         b - BFD Session Wait
       S - Switched R - Routed
         U - Up (port-channel)
         p - Up in delay-lacp mode (member)
         M - Not in use. Min-links not met
--------------------------------------------------------------------
------------
Group Port- Type Protocol Member Ports
        Channel
--------------------------------------------------------------------
------------
1 Po1(SU) Eth LACP Eth1/65(P) Eth1/66(P)
cs1(config-if-range)#
```
4. すべてのノードでポート e0b が up になっていることを確認します。

「 network port show -ipspace cluster 」のように表示されます

次のような出力が表示されます。

```
cluster1::*> network port show -ipspace Cluster
Node: node1
Ignore
                                             Speed(Mbps)
Health Health
Port IPspace Broadcast Domain Link MTU Admin/Oper
Status Status
--------- ------------ ---------------- ---- ----- -----------
-------- -------
e0a Cluster Cluster up 9000 auto/10000
healthy false
e0b Cluster Cluster up 9000 auto/10000
healthy false
Node: node2
Ignore
                                             Speed(Mbps)
Health Health
Port IPspace Broadcast Domain Link MTU Admin/Oper
Status Status
--------- ------------ ---------------- ---- ----- -----------
-------- -------
e0a Cluster Cluster up 9000 auto/10000
healthy false
e0b Cluster Cluster up 9000 auto/auto -
false
4 entries were displayed.
```
5. 前の手順と同じノードで、 network interface revert コマンドを使用して、前の手順でポートに関連付けら れたクラスタ LIF をリバートします。

この例では、 Home の値が true でポートが e0b の場合、ノード 1 の LIF node1\_clus2 は正常にリバ ートされています。

次のコマンドは、 node1 上の LIF 'node1\_clus2' をホームポート e0a に返し、両方のノード上の LIF に関する情報を表示します。両方のクラスタ・インターフェイスで Is Home 列が true で、ノード 1 の「 e0a' 」と「 e0b 」のように正しいポート割り当てが表示されている場合、最初のノードの起動 は成功します。

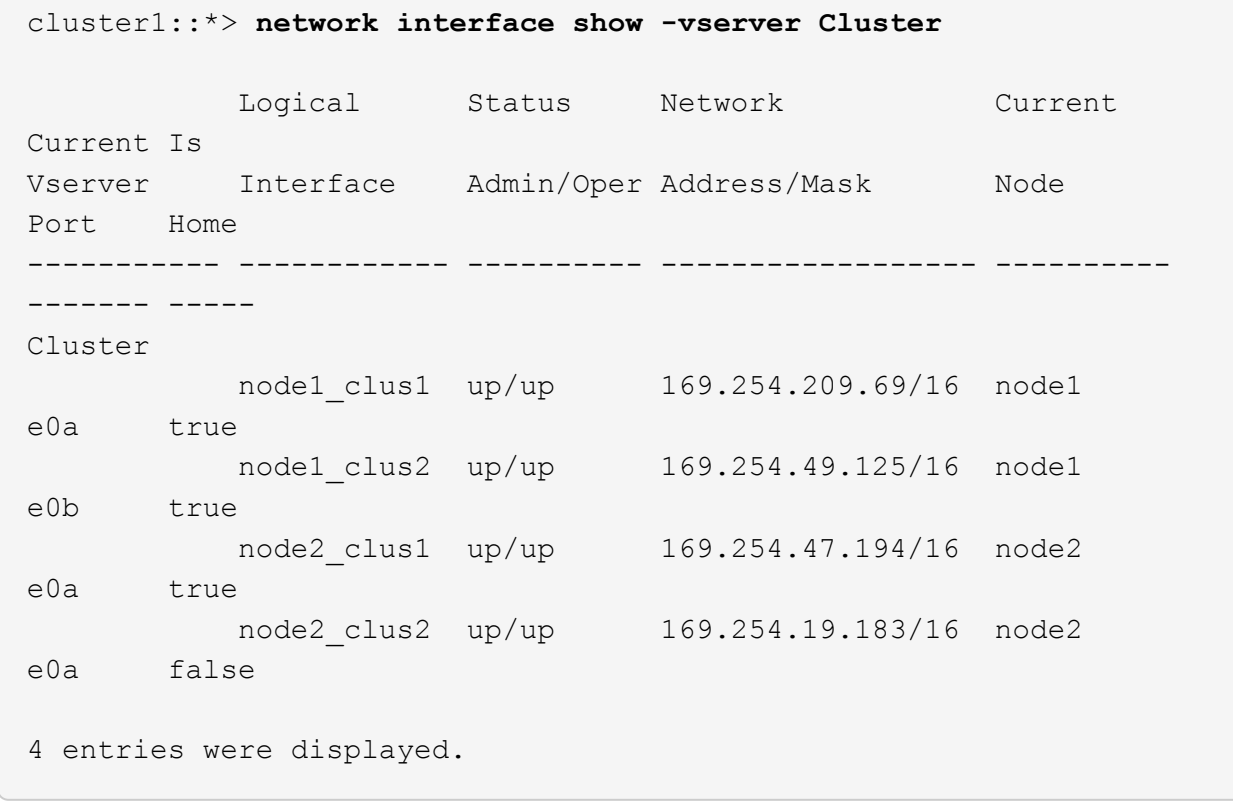

6. クラスタ内のノードに関する情報を表示します。

「 cluster show 」を参照してください

```
次の例では、このクラスタのノード node1 と node2 のノードの健常性が true であることを示しま
す。
 cluster1::*> cluster show
 Node Health Eligibility
 ------------- ------- ------------
 node1 false true<br>node2 true true
            true true
```
7. すべての物理クラスタポートが動作していることを確認します。

「 network port show -ipspace cluster 」のように表示されます

```
cluster1::*> network port show -ipspace Cluster
Node: node1
Ignore
                                             Speed(Mbps)
Health Health
Port IPspace Broadcast Domain Link MTU Admin/Oper
Status Status
--------- ----------- ----------------- ----- ----- -----------
-------- ------
e0a Cluster Cluster up 9000 auto/10000
healthy false
e0b Cluster Cluster up 9000 auto/10000
healthy false
Node: node2
Ignore
                                             Speed(Mbps)
Health Health
Port IPspace Broadcast Domain Link MTU Admin/Oper
Status Status
--------- ------------ ---------------- ----- ----- -----------
-------- ------
e0a Cluster Cluster up 9000 auto/10000
healthy false
e0b Cluster Cluster up 9000 auto/10000
healthy false
4 entries were displayed.
```
手順**3**:手順 を完了します

1. すべてのクラスタ LIF が通信できることを確認します。

「 cluster ping-cluster 」を参照してください

```
cluster1::*> cluster ping-cluster -node node2
Host is node2
Getting addresses from network interface table...
Cluster node1_clus1 169.254.209.69 node1 e0a
Cluster node1 clus2 169.254.49.125 node1 e0b
Cluster node2_clus1 169.254.47.194 node2 e0a
Cluster node2_clus2 169.254.19.183 node2 e0b
Local = 169.254.47.194 169.254.19.183
Remote = 169.254.209.69 169.254.49.125
Cluster Vserver Id = 4294967293
Ping status:
....
Basic connectivity succeeds on 4 path(s)
Basic connectivity fails on 0 path(s)
................
Detected 9000 byte MTU on 4 path(s):
Local 169.254.47.194 to Remote 169.254.209.69
Local 169.254.47.194 to Remote 169.254.49.125
Local 169.254.19.183 to Remote 169.254.209.69
Local 169.254.19.183 to Remote 169.254.49.125
Larger than PMTU communication succeeds on 4 path(s)
RPC status:
2 paths up, 0 paths down (tcp check)
2 paths up, 0 paths down (udp check)
```
2. 次のクラスタネットワーク構成を確認します。

「 network port show 」のように表示されます

例を示します

```
cluster1::*> network port show -ipspace Cluster
Node: node1
Ignore
                                 Speed(Mbps) Health
Health
Port IPspace Broadcast Domain Link MTU Admin/Oper Status
Status
--------- ----------- ---------------- ---- ----- -----------
-------- ------
e0a Cluster Cluster up 9000 auto/10000
healthy false
e0b Cluster Cluster up 9000 auto/10000
healthy false
Node: node2
Ignore
                                  Speed(Mbps) Health
Health
Port IPspace Broadcast Domain Link MTU Admin/Oper Status
Status
--------- ------------ ---------------- ---- ---- -----------
-------- ------
e0a Cluster Cluster up 9000 auto/10000
healthy false
e0b Cluster Cluster up 9000 auto/10000
healthy false
4 entries were displayed.
cluster1::*> network interface show -vserver Cluster
           Logical Status Network Current
Current Is
Vserver Interface Admin/Oper Address/Mask Node
Port Home
----------- ---------- ---------- ------------------ -------------
------- ----
Cluster
           node1_clus1 up/up 169.254.209.69/16 node1
e0a true
           node1_clus2 up/up 169.254.49.125/16 node1
```

```
e0b true
          node2_clus1 up/up 169.254.47.194/16 node2
e0a true
          node2_clus2 up/up 169.254.19.183/16 node2
e0b true
4 entries were displayed.
cluster1::> network device-discovery show -protocol cdp
Node/ Local Discovered
Protocol Port Device (LLDP: ChassisID) Interface
Platform
----------- ------ ------------------------- ----------------
----------------
node2 /cdp
        e0a cs1 0/2 N9K-
C92300YC
          e0b newcs2 0/2 N9K-
C92300YC
node1 /cdp
        e0a cs1 0/1 N9K-
C92300YC
        e0b newcs2 0/1 N9K-
C92300YC
4 entries were displayed.
cs1# show cdp neighbors
Capability Codes: R - Router, T - Trans-Bridge, B - Source-Route-
Bridge
               S - Switch, H - Host, I - IGMP, r - Repeater,
               V - VoIP-Phone, D - Remotely-Managed-Device,
               s - Supports-STP-Dispute
Device-ID Local Intrfce Hldtme Capability Platform
Port ID
node1 Eth1/1 144 H FAS2980
e0a
node2 Eth1/2 145 H FAS2980
e0a
newcs2(FDO296348FU) Eth1/65 176 R S I s N9K-C92300YC
Eth1/65
newcs2(FDO296348FU) Eth1/66 176 R S I s N9K-C92300YC
```
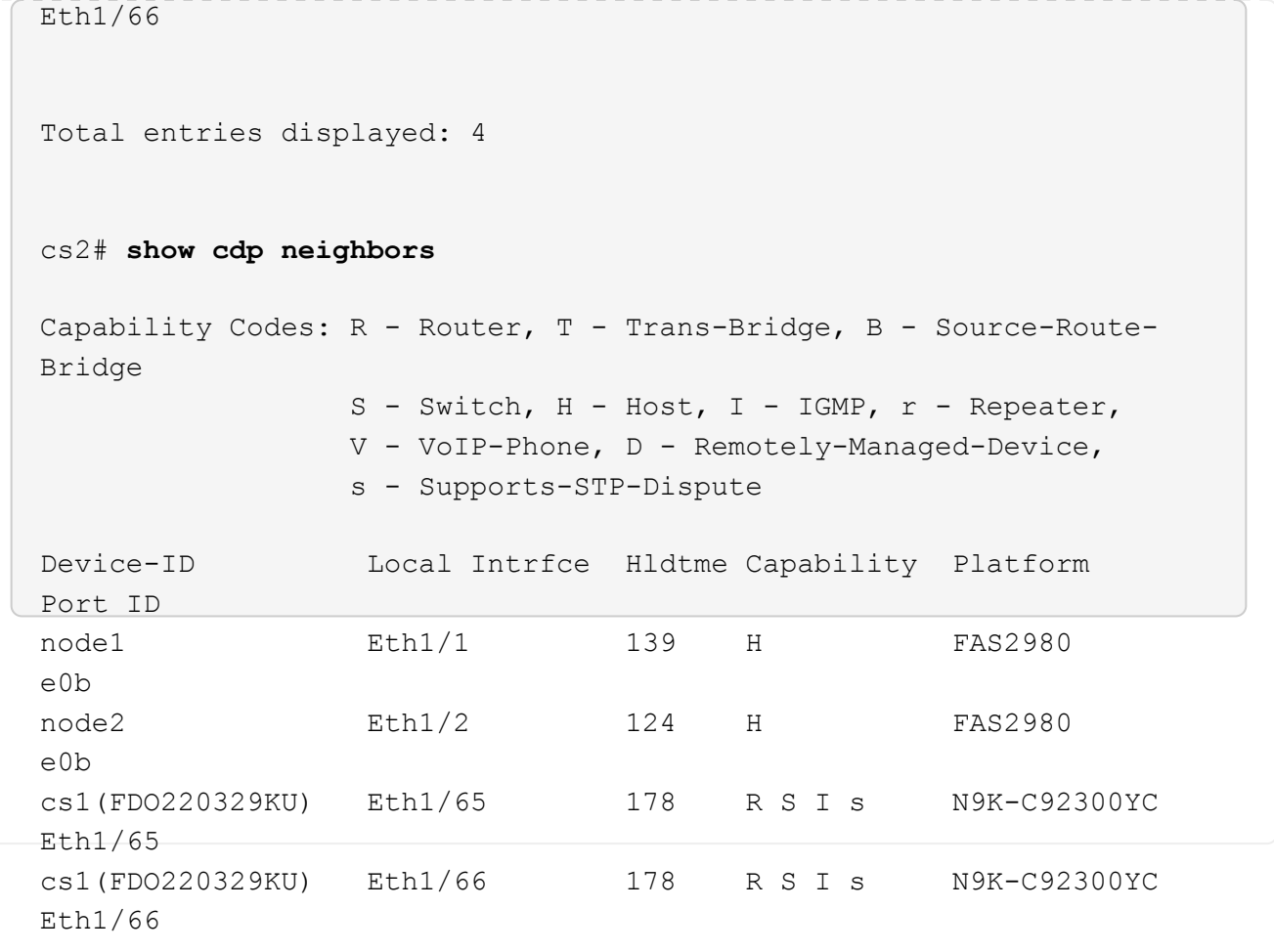

Total entries displayed: 4

3. ONTAP 9.4 以降では、 gthe コマンドを使用して、スイッチ関連のログファイルを収集するためのクラス タスイッチヘルスモニタログ収集機能を有効にします。

'system cluster-switch log setup-password ' および 'system cluster-switch log enable-collection

```
例を示します
```

```
cluster1::*> system cluster-switch log setup-password
Enter the switch name: <return>
The switch name entered is not recognized.
Choose from the following list:
cs1
cs2
cluster1::*> system cluster-switch log setup-password
Enter the switch name: cs1
RSA key fingerprint is
e5:8b:c6:dc:e2:18:18:09:36:63:d9:63:dd:03:d9:cc
Do you want to continue? {y|n}::[n] y
Enter the password: < enter switch password>
Enter the password again: < enter switch password>
cluster1::*> system cluster-switch log setup-password
Enter the switch name: cs2
RSA key fingerprint is
57:49:86:a1:b9:80:6a:61:9a:86:8e:3c:e3:b7:1f:b1
Do you want to continue? {y|n}:: [n] y
Enter the password: <enter switch password>
Enter the password again: < enter switch password>
cluster1::*> system cluster-switch log enable-collection
Do you want to enable cluster log collection for all nodes in the
cluster?
{y|n}: [n] y
Enabling cluster switch log collection.
cluster1::*>
```
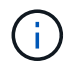

これらのコマンドのいずれかでエラーが返される場合は、ネットアップサポートにお問い 合わせください。

## <span id="page-19-0"></span>**Cisco Nexus 92300YC**クラスタスイッチをスイッチレス接続に 置き換えます

ONTAP 9.3以降では、スイッチクラスタネットワークを使用するクラスタから2つのノー ドが直接接続されたクラスタに移行できます。

#### 要件を確認

ガイドライン

次のガイドラインを確認してください。

- 2ノードスイッチレスクラスタ構成への移行は無停止で実行できます。ほとんどのシステムでは、各ノー ドに2つの専用クラスタインターコネクトポートがありますが、4、6、8など、各ノードに多数の専用クラ スタインターコネクトポートがあるシステムでもこの手順 を使用できます。
- 3ノード以上のスイッチレスクラスタインターコネクト機能は使用できません。
- クラスタインターコネクトスイッチを使用する既存の2ノードクラスタがONTAP 9.3以降を実行している 場合は、スイッチをノード間の直接のバックツーバック接続に交換できます。

必要なもの

- クラスタスイッチで接続された2つのノードで構成された正常なクラスタ。ノードで同じONTAP リリース が実行されている必要があります。
- 各ノードに必要な数の専用クラスタポートが装備され、システム構成に対応するための冗長なクラスタイ ンターコネクト接続が提供されます。たとえば、1つのシステムに2つの冗長ポートがあり、各ノードに2 つの専用クラスタインターコネクトポートがあるとします。

スイッチを移行します

このタスクについて

次の手順 は、2ノードクラスタ内のクラスタスイッチを削除し、スイッチへの各接続をパートナーノードへの 直接接続に置き換えます。

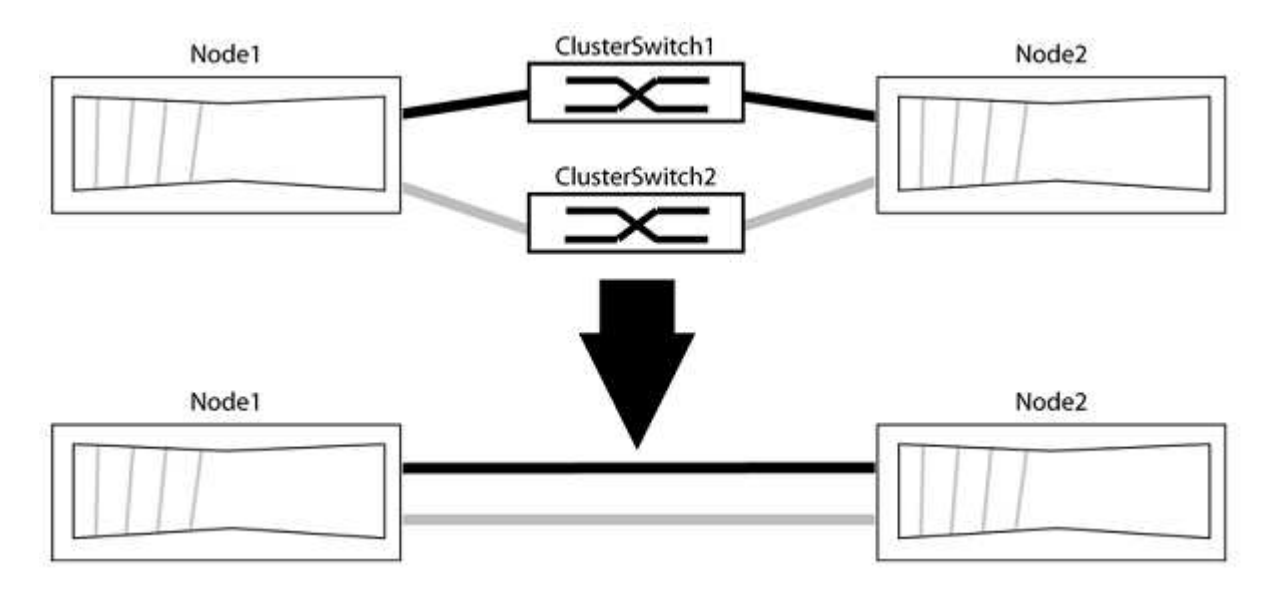

例について

次の手順 の例は、「e0a」と「e0b」をクラスタポートとして使用しているノードを示しています。システム によって異なるクラスタポートがノードによって使用されている場合があります。

手順**1**:移行の準備

1. 権限レベルを advanced に変更します。続行するかどうかを尋ねられたら、「 y 」と入力します。

「 advanced 」の権限が必要です

アドバンス・プロンプトが表示されます

2. ONTAP 9.3以降では、スイッチレスクラスタの自動検出がサポートされます。このクラスタはデフォルト で有効になっています。

スイッチレスクラスタの検出が有効になっていることを確認するには、advanced権限のコマンドを実行し ます。

「network options detect-switchless -cluster show」を参照してください

例を示します

オプションが有効になっている場合の出力例を次に示します。

cluster::\*> network options detect-switchless-cluster show (network options detect-switchless-cluster show) Enable Switchless Cluster Detection: true

「Enable Switchless Cluster Detection」がの場合 `false`ネットアップサポートにお問い合わせください。

3. このクラスタで AutoSupport が有効になっている場合は、 AutoSupport メッセージを呼び出してケースの 自動作成を抑制します。

「system node AutoSupport invoke -node \*-type all -message MAINT=<number\_OF\_hours >」の形式で指 定します

ここで'h'は'メンテナンス時間の長さを時間単位で表したものですこのメンテナンスタスクについてテクニ カルサポートに通知し、メンテナンス時間中にケースの自動作成を停止できるようにします。

次の例は、ケースの自動作成を2時間停止します。

例を示します

cluster::\*> system node autosupport invoke -node \* -type all -message MAINT=2h

手順**2**:ポートとケーブルを設定する

- 1. グループ1のクラスタポートがクラスタスイッチ1に、グループ2のクラスタポートがクラスタスイッチ2に なるように、各スイッチのクラスタポートをグループにまとめます。これらのグループは、手順 の後半で 必要になります。
- 2. クラスタポートを特定し、リンクのステータスと健全性を確認します。

「 network port show -ipspace cluster 」のように表示されます

次の例では、クラスタポート「e0a」と「e0b」を持つノードについて、1つのグループは「node1:e0a」 と「node2:e0a」、もう1つのグループは「node1:e0b」と「node2:e0b」と識別されます。使用する クラスタポートはシステムによって異なるため、ノードによって異なるクラスタポートが使用されている 場合があります。

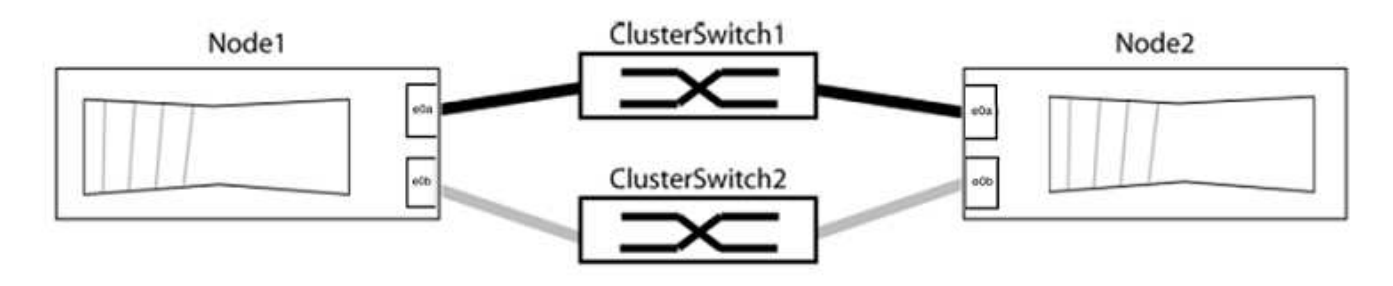

ポートの値がになっていることを確認します up をクリックします healthy をクリックします。

例を示します

```
cluster::> network port show -ipspace Cluster
Node: node1
Ignore
                                          Speed(Mbps) Health
Health
Port IPspace Broadcast Domain Link MTU Admin/Oper Status
Status
----- --------- ---------------- ----- ----- ----------- -------
-------
e0a Cluster Cluster up 9000 auto/10000 healthy
false
e0b Cluster Cluster up 9000 auto/10000 healthy
false
Node: node2
Ignore
                                          Speed(Mbps) Health
Health
Port IPspace Broadcast Domain Link MTU Admin/Oper Status
Status
----- --------- ---------------- ----- ----- ----------- -------
-------
e0a Cluster Cluster up 9000 auto/10000 healthy
false
e0b Cluster Cluster up 9000 auto/10000 healthy
false
4 entries were displayed.
```
3. すべてのクラスタLIFがそれぞれのホームポートにあることを確認します。

各クラスタLIFの「is-home」列が「true」になっていることを確認します。

network interface show -vserver Cluster -fields is-fehome」というコマンドを入力します

21

```
cluster::*> net int show -vserver Cluster -fields is-home
(network interface show)
vserver lif is-home
-------- ------------ --------
Cluster node1 clus1 true
Cluster node1_clus2 true
Cluster node2_clus1 true
Cluster node2_clus2 true
4 entries were displayed.
```
ホームポートにないクラスタLIFがある場合は、それらのLIFをホームポートにリバートします。

network interface revert -vserver Cluster -lif \*

4. クラスタLIFの自動リバートを無効にします。

network interface modify -vserver Cluster -lif \*-auto-revert false

5. 前の手順で確認したすべてのポートがネットワークスイッチに接続されていることを確認します。

「network device-discovery show -port\_cluster\_port\_」というコマンドを実行します

[Discovered Device]列には、ポートが接続されているクラスタスイッチの名前を指定します。

例を示します

```
次の例は、クラスタポート「e0a」と「e0b」がクラスタスイッチ「cs1」と「cs2」に正しく接続さ
れていることを示しています。
```

```
cluster::> network device-discovery show -port e0a|e0b
   (network device-discovery show)
Node/ Local Discovered
Protocol Port Device (LLDP: ChassisID) Interface Platform
--------- ------ ------------------------- ---------- ----------
node1/cdp
         e0a cs1 0/11 BES-53248
         e0b cs2 0/12 BES-53248
node2/cdp
         e0a cs1 0/9 BES-53248
         e0b cs2 0/9 BES-53248
4 entries were displayed.
```
6. クラスタの接続を確認します。

「 cluster ping-cluster -node local 」を参照してください

7. クラスタが正常であることを確認します。

「 cluster ring show 」を参照してください

すべてのユニットはマスタまたはセカンダリのいずれかでなければなりません。

8. グループ1のポートにスイッチレス構成を設定します。

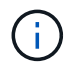

ネットワークの潜在的な問題を回避するには、group1からポートを切断し、できるだけ速 やかに元に戻します。たとえば、20秒未満の\*の場合は、「\*」のようにします。

a. group1内のポートからすべてのケーブルを同時に外します。

次の例では、各ノードのポート「e0a」からケーブルが切断され、クラスタトラフィックがスイッチと ポート「e0b」を経由して各ノードで続行されています。

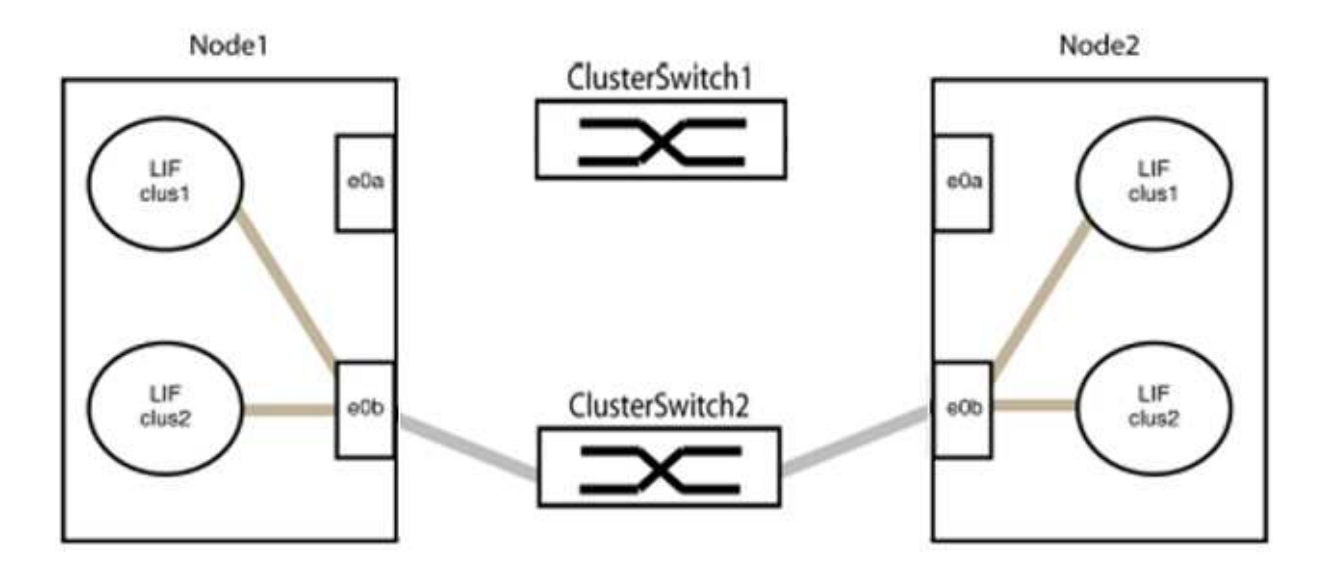

b. group1内のポートを背面にケーブル接続します。

次の例では、node1の「e0a」がnode2の「e0a」に接続されています。

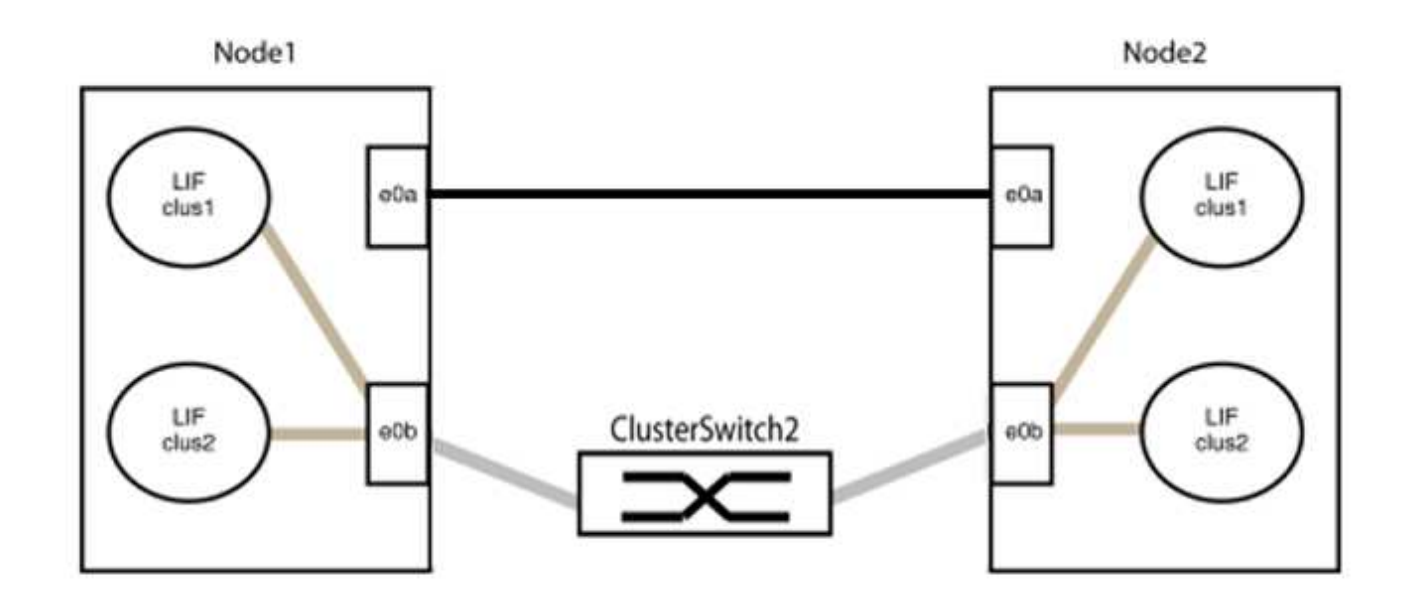

9. スイッチレス・クラスタ・ネットワーク・オプションは'false'からtrue'に移行しますこの処理には最大45 秒かかることがあります。スイッチレス・オプションが「true」に設定されていることを確認します。

network options switchless-cluster show

次の例は、スイッチレスクラスタを有効にします。

cluster::\*> network options switchless-cluster show Enable Switchless Cluster: true

10. クラスタネットワークが中断しないことを確認します。

「 cluster ping-cluster -node local 」を参照してください

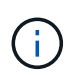

次の手順に進む前に、少なくとも2分待ってグループ1でバックツーバック接続が機能して いることを確認する必要があります。

11. グループ2のポートにスイッチレス構成を設定します。

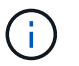

ネットワークの潜在的な問題を回避するには、ポートをgroup2から切断して、できるだけ 速やかに元に戻す必要があります。たとえば、20秒以内に\*と入力します。

a. group2のポートからすべてのケーブルを同時に外します。

次の例では、各ノードのポート「e0b」からケーブルが切断され、クラスタトラフィックは「e0a」ポ ート間の直接接続を経由して続行されます。

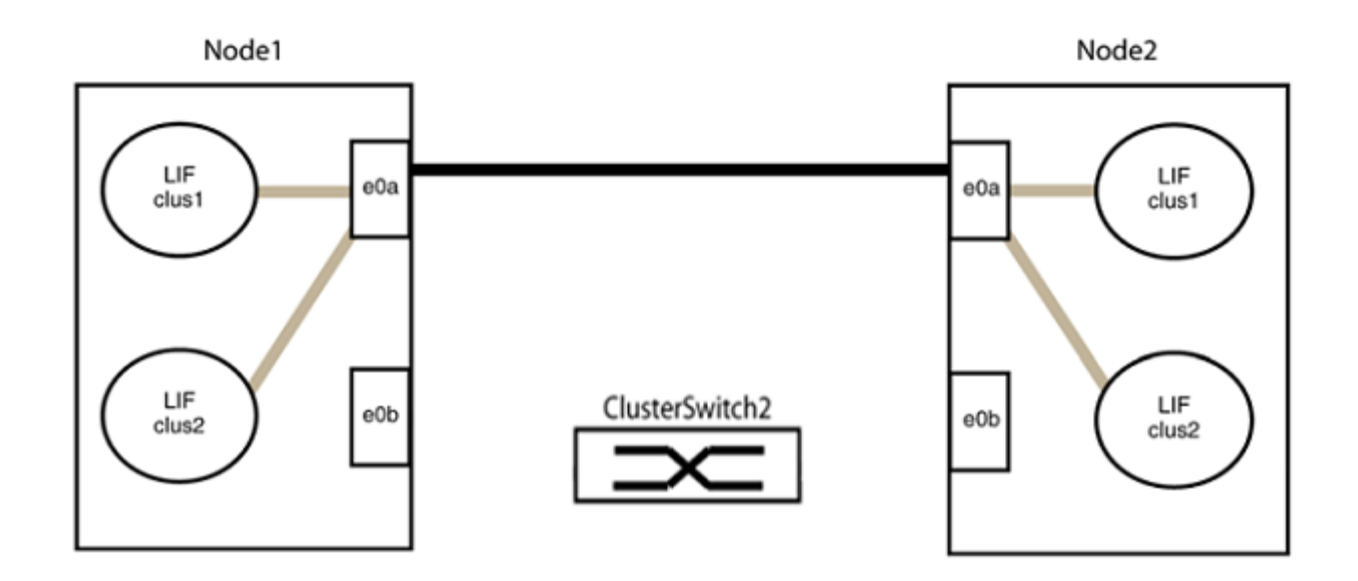

b. group2のポートを背面にケーブル接続します。

次の例では、node1の「e0a」がnode2の「e0a」に接続され、node1の「e0b」がnode2の「e0b」に 接続されています。

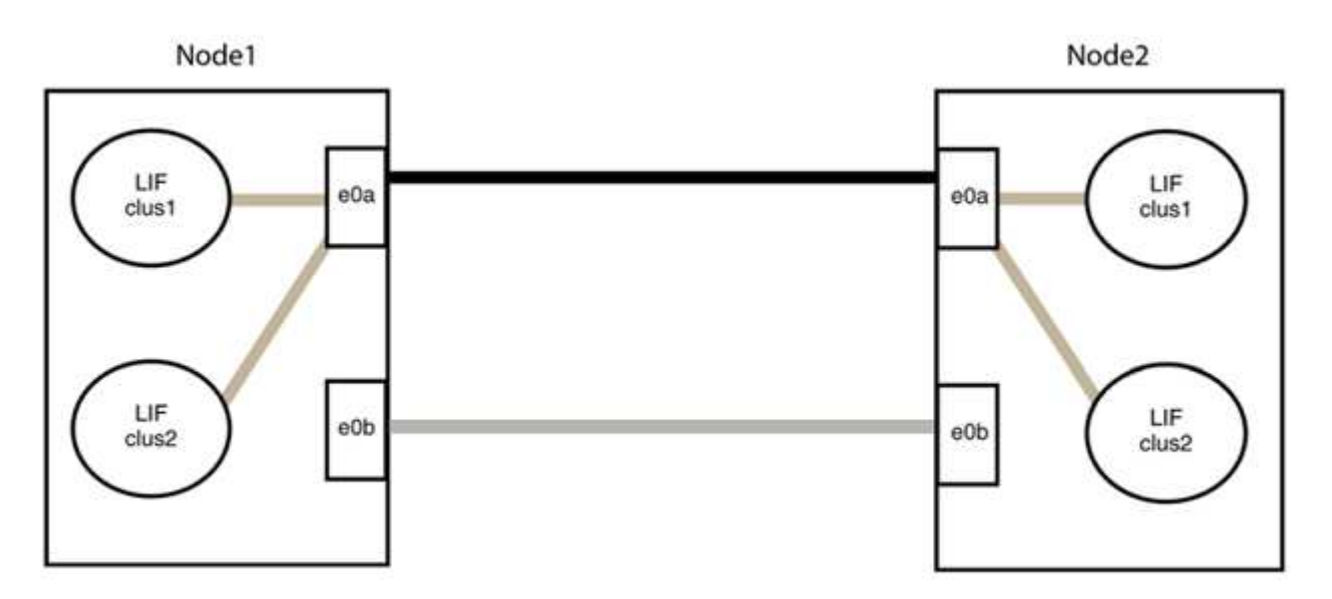

#### 手順**3**:構成を確認します

1. 両方のノードのポートが正しく接続されていることを確認します。

「network device-discovery show -port\_cluster\_port\_」というコマンドを実行します

次の例は、クラスタポート「e0a」と「e0b」がクラスタパートナーの対応するポートに正しく接続 されていることを示しています。

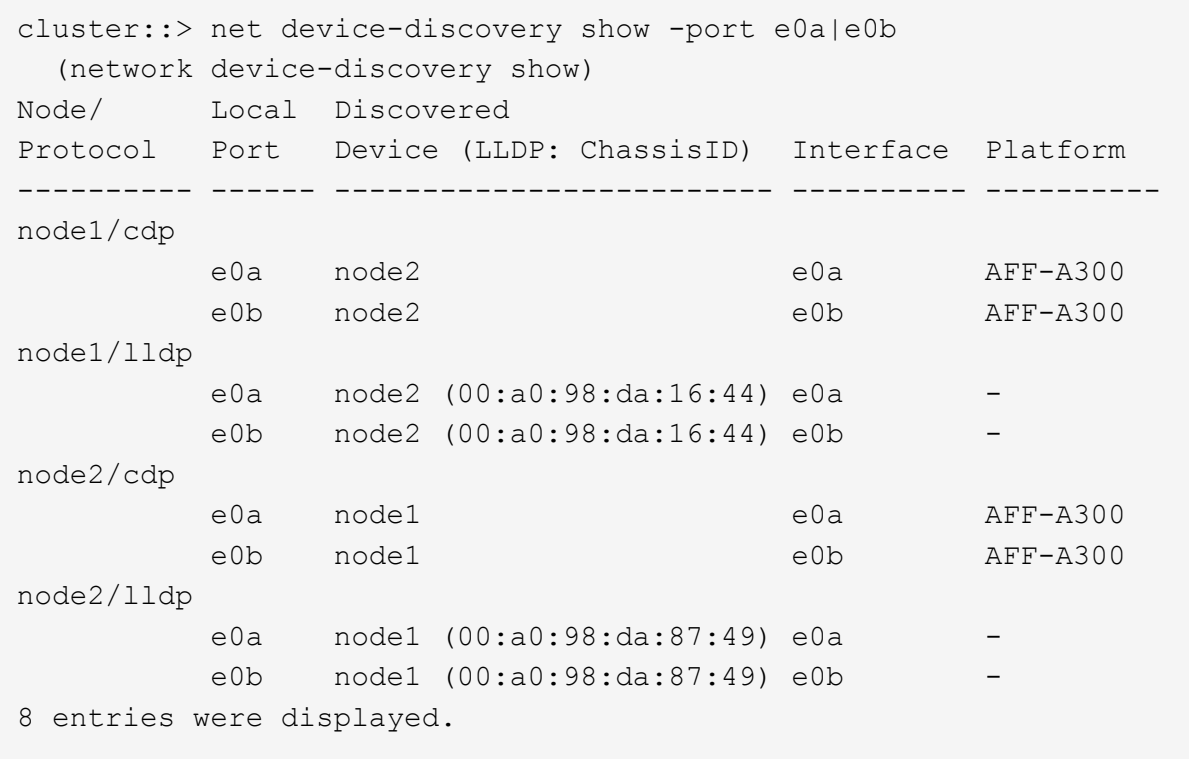

2. クラスタLIFの自動リバートを再度有効にします。

network interface modify -vserver Cluster -lif \*-auto-revert trueを指定します

3. すべてのLIFがホームにあることを確認する。これには数秒かかることがあります。

network interface show -vserver Cluster -lif LIF\_nameです

次の例では、「Is Home」列が「true」の場合、LIFはリバートされています。

```
cluster::> network interface show -vserver Cluster -fields curr-
port,is-home
vserver lif curr-port is-home
-------- ------------- --------- -------
Cluster node1 clus1 e0a true
Cluster node1 clus2 e0b true
Cluster node2 clus1 e0a true
Cluster node2 clus2 e0b true
4 entries were displayed.
```
いずれかのクラスタLIFがホームポートに戻っていない場合は、ローカルノードから手動でリバートしま す。

「network interface revert -vserver Cluster -lif LIF\_name」のようになります

4. いずれかのノードのシステムコンソールで、ノードのクラスタステータスを確認します。

「 cluster show 」を参照してください

例を示します

次の例では'両方のノードのイプシロンをfalseに設定しています

```
Node Health Eligibility Epsilon
----- ------- ----------- --------
node1 true true false
node2 true true false
2 entries were displayed.
```
5. クラスタポート間の接続を確認します。

「cluster ping-cluster local」と入力します

6. ケースの自動作成を抑制した場合は、 AutoSupport メッセージを呼び出して作成を再度有効にします。

「 system node AutoSupport invoke -node \* -type all -message MAINT= end 」というメッセージが表示さ れます

詳細については、を参照してください ["](https://kb.netapp.com/Advice_and_Troubleshooting/Data_Storage_Software/ONTAP_OS/How_to_suppress_automatic_case_creation_during_scheduled_maintenance_windows_-_ONTAP_9)[ネットアップの](https://kb.netapp.com/Advice_and_Troubleshooting/Data_Storage_Software/ONTAP_OS/How_to_suppress_automatic_case_creation_during_scheduled_maintenance_windows_-_ONTAP_9)[技術](https://kb.netapp.com/Advice_and_Troubleshooting/Data_Storage_Software/ONTAP_OS/How_to_suppress_automatic_case_creation_during_scheduled_maintenance_windows_-_ONTAP_9)[情報アーティクル](https://kb.netapp.com/Advice_and_Troubleshooting/Data_Storage_Software/ONTAP_OS/How_to_suppress_automatic_case_creation_during_scheduled_maintenance_windows_-_ONTAP_9) [1010449](https://kb.netapp.com/Advice_and_Troubleshooting/Data_Storage_Software/ONTAP_OS/How_to_suppress_automatic_case_creation_during_scheduled_maintenance_windows_-_ONTAP_9) [:「](https://kb.netapp.com/Advice_and_Troubleshooting/Data_Storage_Software/ONTAP_OS/How_to_suppress_automatic_case_creation_during_scheduled_maintenance_windows_-_ONTAP_9) [How to](https://kb.netapp.com/Advice_and_Troubleshooting/Data_Storage_Software/ONTAP_OS/How_to_suppress_automatic_case_creation_during_scheduled_maintenance_windows_-_ONTAP_9) [suppress automatic case creation during scheduled maintenance windows"](https://kb.netapp.com/Advice_and_Troubleshooting/Data_Storage_Software/ONTAP_OS/How_to_suppress_automatic_case_creation_during_scheduled_maintenance_windows_-_ONTAP_9)。

7. 権限レベルを admin に戻します。

「特権管理者」

Copyright © 2024 NetApp, Inc. All Rights Reserved. Printed in the U.S.このドキュメントは著作権によって保 護されています。著作権所有者の書面による事前承諾がある場合を除き、画像媒体、電子媒体、および写真複 写、記録媒体、テープ媒体、電子検索システムへの組み込みを含む機械媒体など、いかなる形式および方法に よる複製も禁止します。

ネットアップの著作物から派生したソフトウェアは、次に示す使用許諾条項および免責条項の対象となりま す。

このソフトウェアは、ネットアップによって「現状のまま」提供されています。ネットアップは明示的な保 証、または商品性および特定目的に対する適合性の暗示的保証を含み、かつこれに限定されないいかなる暗示 的な保証も行いません。ネットアップは、代替品または代替サービスの調達、使用不能、データ損失、利益損 失、業務中断を含み、かつこれに限定されない、このソフトウェアの使用により生じたすべての直接的損害、 間接的損害、偶発的損害、特別損害、懲罰的損害、必然的損害の発生に対して、損失の発生の可能性が通知さ れていたとしても、その発生理由、根拠とする責任論、契約の有無、厳格責任、不法行為(過失またはそうで ない場合を含む)にかかわらず、一切の責任を負いません。

ネットアップは、ここに記載されているすべての製品に対する変更を随時、予告なく行う権利を保有します。 ネットアップによる明示的な書面による合意がある場合を除き、ここに記載されている製品の使用により生じ る責任および義務に対して、ネットアップは責任を負いません。この製品の使用または購入は、ネットアップ の特許権、商標権、または他の知的所有権に基づくライセンスの供与とはみなされません。

このマニュアルに記載されている製品は、1つ以上の米国特許、その他の国の特許、および出願中の特許によ って保護されている場合があります。

権利の制限について:政府による使用、複製、開示は、DFARS 252.227-7013(2014年2月)およびFAR 5252.227-19(2007年12月)のRights in Technical Data -Noncommercial Items(技術データ - 非商用品目に関 する諸権利)条項の(b)(3)項、に規定された制限が適用されます。

本書に含まれるデータは商用製品および / または商用サービス(FAR 2.101の定義に基づく)に関係し、デー タの所有権はNetApp, Inc.にあります。本契約に基づき提供されるすべてのネットアップの技術データおよび コンピュータ ソフトウェアは、商用目的であり、私費のみで開発されたものです。米国政府は本データに対 し、非独占的かつ移転およびサブライセンス不可で、全世界を対象とする取り消し不能の制限付き使用権を有 し、本データの提供の根拠となった米国政府契約に関連し、当該契約の裏付けとする場合にのみ本データを使 用できます。前述の場合を除き、NetApp, Inc.の書面による許可を事前に得ることなく、本データを使用、開 示、転載、改変するほか、上演または展示することはできません。国防総省にかかる米国政府のデータ使用権 については、DFARS 252.227-7015(b)項(2014年2月)で定められた権利のみが認められます。

#### 商標に関する情報

NetApp、NetAppのロゴ、<http://www.netapp.com/TM>に記載されているマークは、NetApp, Inc.の商標です。そ の他の会社名と製品名は、それを所有する各社の商標である場合があります。